# **Production Board (Coca Cola) User Manual**

# Title Page

2000 Data Display Ltd

No part of this document may be reproduced by any process without the prior written permission from Data Display Ltd.

The information in this document is provided for reference only. While every effort has been made to make sure it is accurate and complete, Data Display Ltd does not accept any liability arising out of the application or use of the information or products described herein. Moreover, Data Display Ltd reserves the right to alter specifications or procedures without notice.

This document may contain or refer to information or products protected by copyright or patents and does not convey any license under the patent rights of Data Display Ltd nor the rights of others.

All products referred herein are trademarks of their respective owners.

Publication details:

**Title: Production Board User Manual** 

Issue: 1

Issue Date: 24-Aug-00

Part Number: DDJ01619/1620

Produced by:

Product Support Department

Data Display Ltd

Deerpark Industrial Estate

Ennistymon, Co. Clare

Ireland

Printed in Ireland

# **Table of Contents**

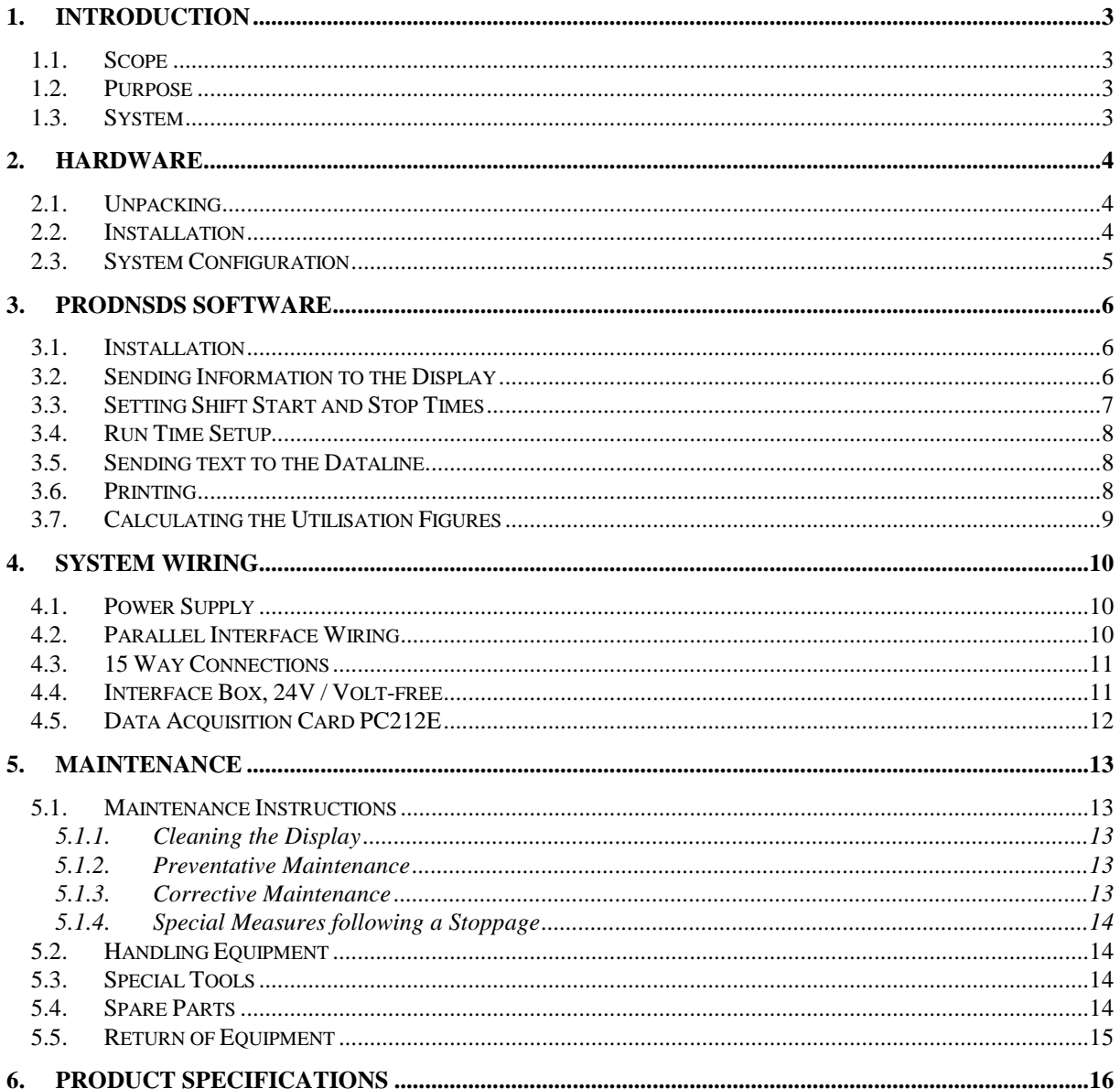

# 1. Introduction

### 1.1. Scope

The scope of this document covers the Production Display Board.

# 1.2. Purpose

The purpose of the document is to provide the relevant information to enable the user to operate and maintain the Display Board correctly.

### 1.3. System

The system consists of 9 Production Display Boards, (5 Large, 3 Medium and 1 Small) connected to a PC via an RS485 Converter Box.

The primary function of the Boards is to show the comparison between actual production and target production and display general information.

The Board has two separate sections. The Databoard section shows the shift, daily and weekly ACTUAL and UTILISATION information.

The sixteen character Dataline section at the bottom of the Board is used to display general text messages.

ProdnSDS, a windows based software package is used to edit and send data to the Board.

### **Warning**

Only trained and authorised personnel should do tests and maintenance on this Display Board System.

# 2. Hardware

### 2.1. Unpacking

Carefully remove the items from their package and store the packaging safely. After unpacking, inspect the contents for any damage that may have occurred during shipment. In the event of damage, refer to the Return of Equipment procedure section of this manual.

### 2.2. Installation

The Display Boards should be located in a position where there is unrestricted viewing of the front face of the Board. Also avoid locations where the Board is subject to bright lights or direct sunlight.

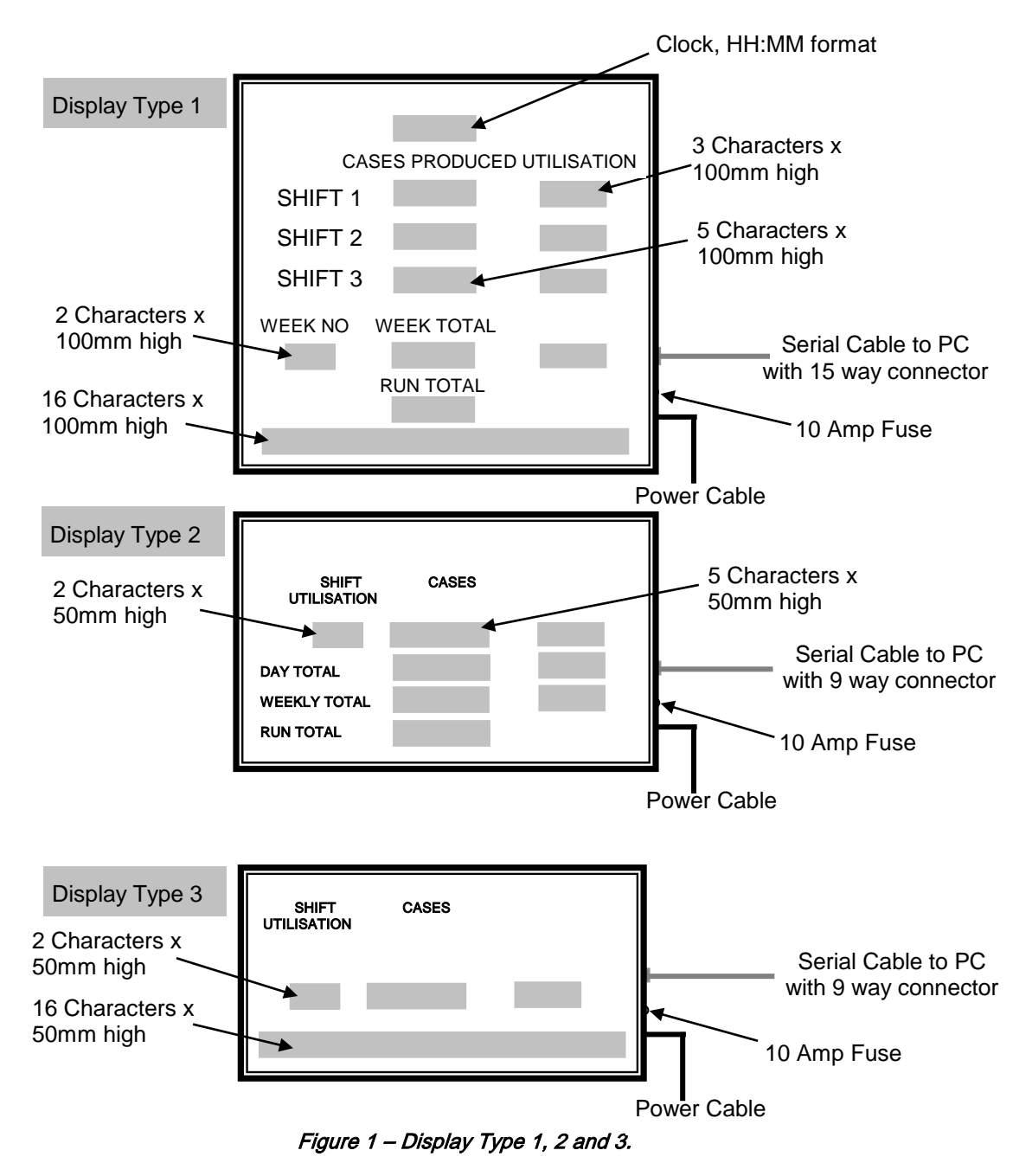

# 2.3. System Configuration

Figures 2 and 3 show the configuration for Production Lines 1, 2 and 3. Mount the Boards securely and connect the cables as shown.

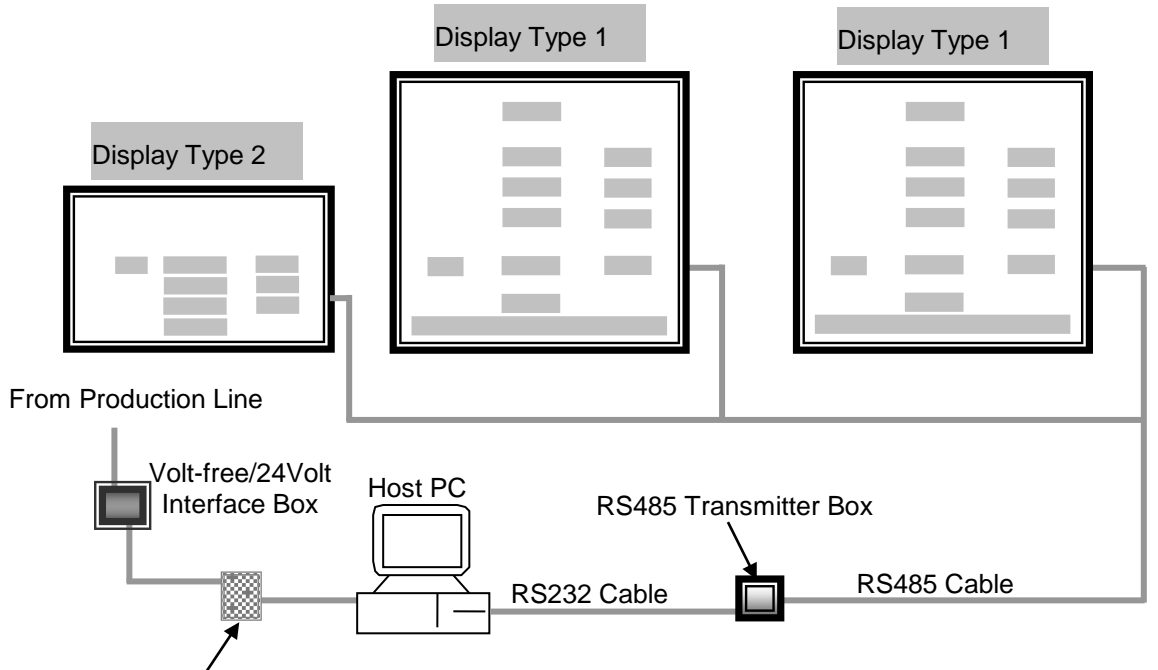

Data Acquisition Card in Host PC

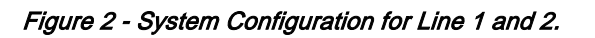

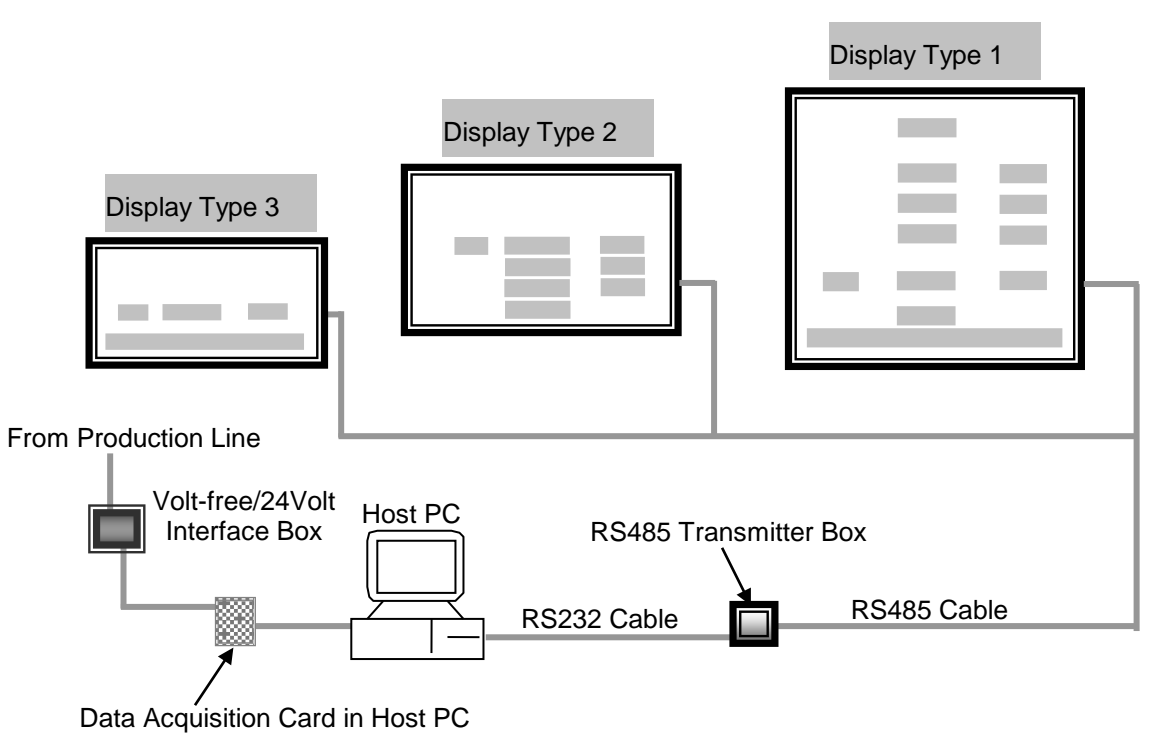

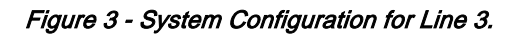

# 3. ProdnSDS Software

The ProdnSDS software is a user interactive software package designed to receive and send real time production information to the Display Board. It contains features such as:

- Changeable Shift Start and Stop times
- Calculates and displays Shift Efficiencies
- Incorporates Message Editor for Dataline

A selectable Volt-free or 24 Volt pulse is received via the Data Acquisition Card installed in the PC and increments the ACTUAL value by 1. The software calculates the ACTUAL and TARGET figures and returns a corresponding UTILISATION (Efficiency) value to the Display.

#### 3.1. Installation

The ProdnSDS software package is supplied in floppy disk format. Using MS Dos, type 'A:\install' at the prompt command. To install the *ProdnSDS* software from the floppy disk using Windows 95, do the following:

- 1. Insert the disk in the floppy drive
- 2. Click the *Start* button and click on Run
- 3. Type 'A:\install' and click OK.

Add ProdnSDS to the Start menu or Desktop by creating a short-cut as described in your Windows 95 User Manual.

### 3.2. Sending Information to the Display

Double-click on the ProdnSDS icon to run the program, ProdnSDS.exe.

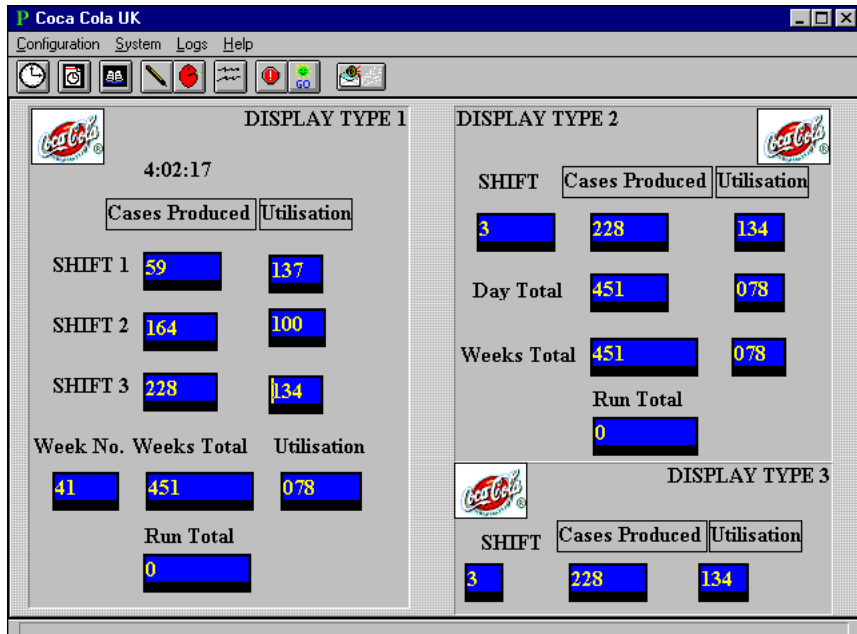

Figure 4 - ProdnSDS Software Interface.

The User Interface consists of the Menu Bar, the Toolbar and the Display Interface. For further information on the commands on the Menu Bar, refer to the SDS User Manual.

The following table describes the actions performed by the Toolbar buttons when clicked.

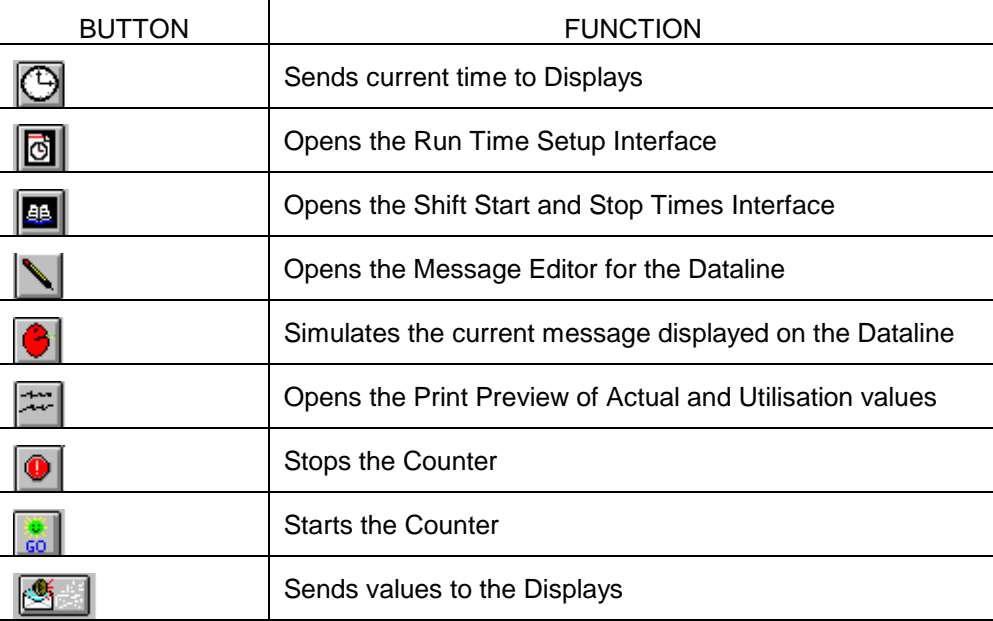

Table 1 - Toolbar Buttons.

### 3.3. Setting Shift Start and Stop Times

Click on the **button to open the Shift Start and Stop Times Interface.** Select the 'Weekday' and enter the shift times for Shifts 1, 2 and 3. Click on the 'OK' button.

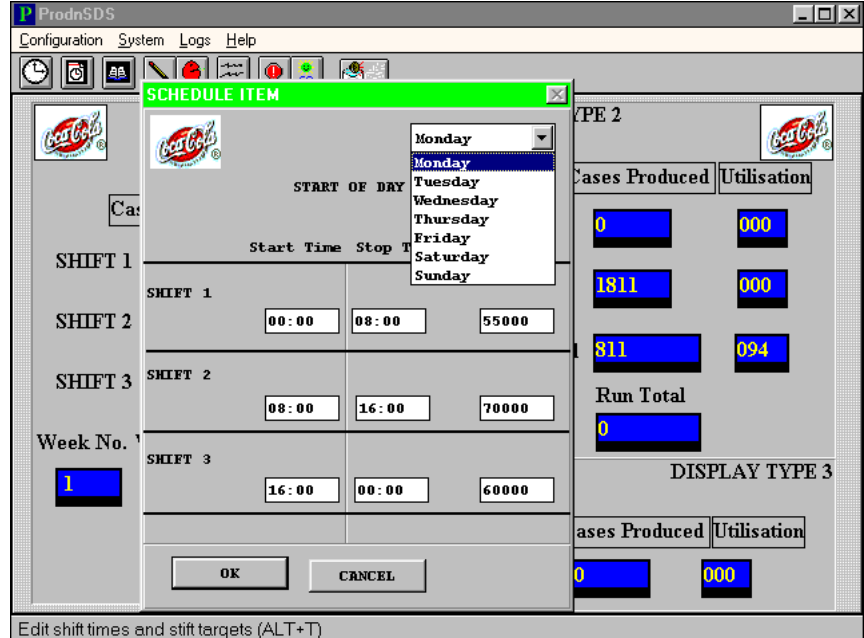

Figure 5 - Adding Shift Times.

### 3.4. Run Time Setup

This facility allows the user to monitor the Actual production values for a selected time period.

Click on the button to open the Run Time Setup Interface and enter the Start and Stop Times of the time period. The Actual production values are displayed on the Run line on the **Display** 

### 3.5. Sending text to the Dataline

General information such as announcements, notices, motivational messages etc may be displayed on the sixteen character Dataline section of the Board.

Click on the button to open the *Message Editor*. A complete description of the functions and features available for creating and editing text messages are described in the SDS User Manual.

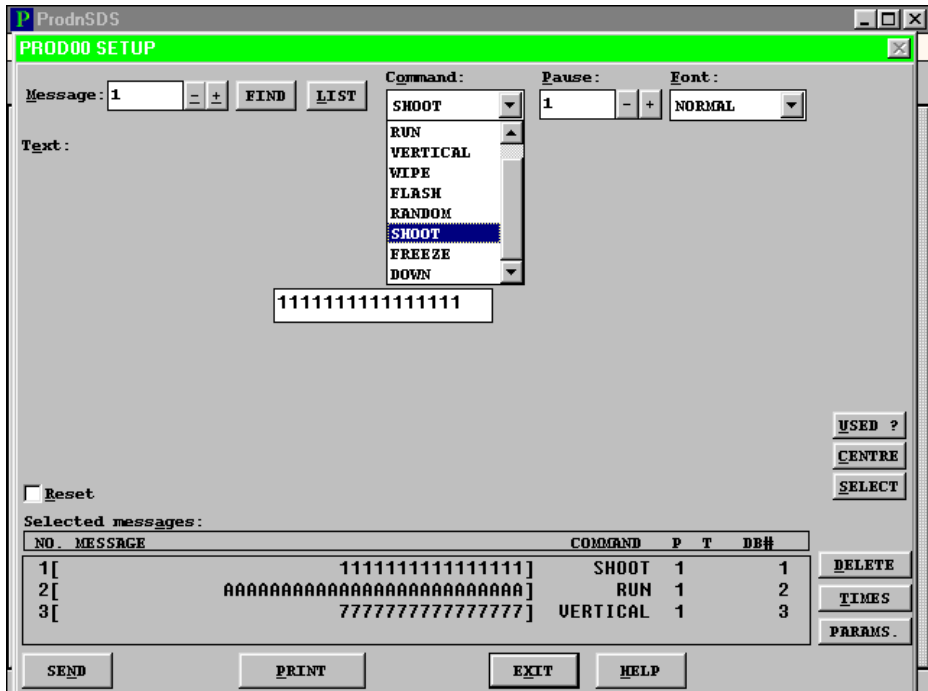

Figure 6 - Message Editor for Dataline.

### 3.6. Printing

A print out facility is incorporated in the software. This allows the user to preview and print the daily and weekly Actual figures and Utilisation figures.

To preview the current figures, click on the **button** 

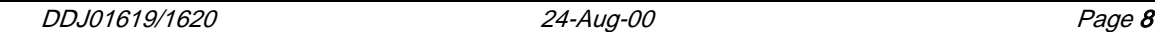

### 3.7. Calculating the Utilisation Figures

The Utilisation figure for each shift and the current week is displayed in percentage terms, i.e. 96 on the Display = 96%.

To calculate the Shift Utilisation figures the software uses the following formula:

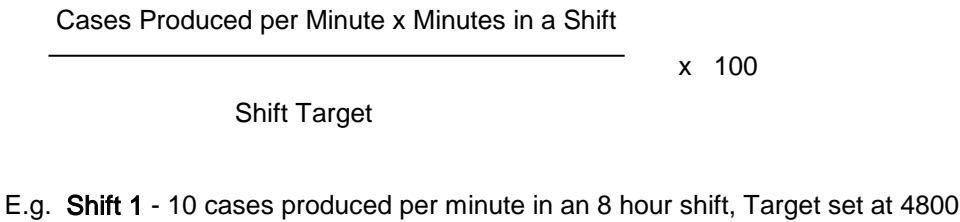

Shift 2 - 11 cases produced per minute in an 8 hour shift, Target set at 5000

10 x (8 x 60) 4800 x 100 = 100% Utilisation for Shift 1 11 x (8 x 60) 5400 x 100 = 98% Utilisation for Shift 2

To calculate the Weekly Utilisation figures the software adds the Utilisation value of each shift and calculates the average.

E.g. Shift 1(100%) and Shift 2 (98%) as above.

$$
\frac{100 + 98}{2} = 99\%
$$
 Utilisation for the Week

# 4. System Wiring

# 4.1. Power Supply

The Display operates from an incoming mains supply of 220 Volts AC. The Live (Brown) and Neutral (Blue) wires are terminated at the 12V PSU via a 10 Amp Fuse and Filter. The Earth (Yellow/Green) is terminated using an M5 ring crimp and is securely fixed to the main Earth point on the chassis of the Display.

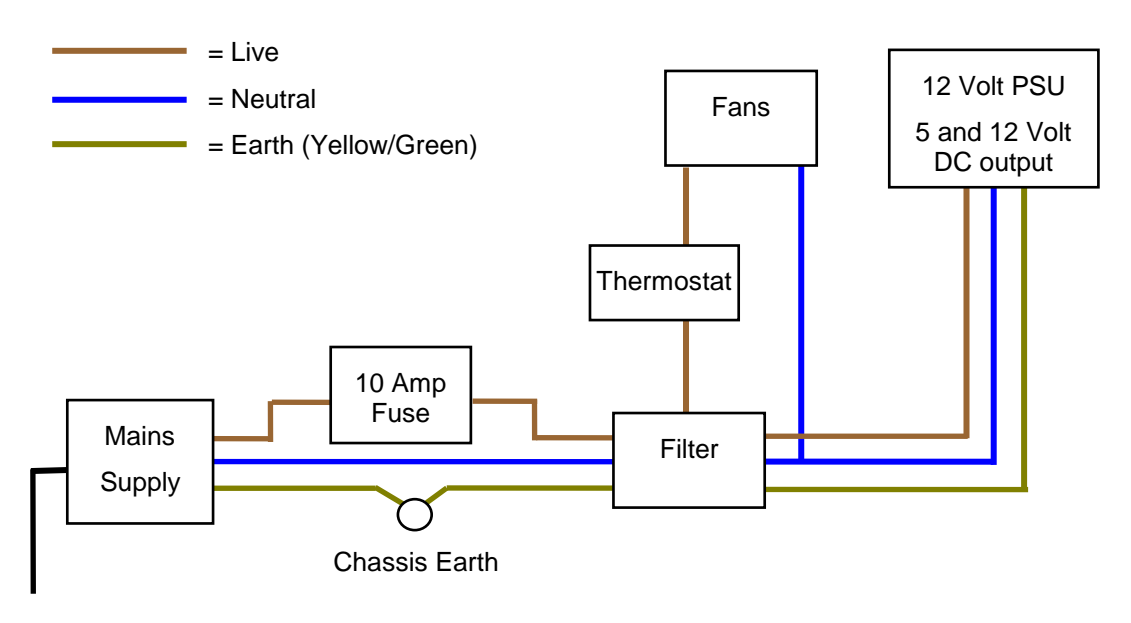

Figure 7 - Mains Power Supply Distribution.

# 4.2. Parallel Interface Wiring

Refer to the Figure below for pin connections for the Parallel Interface.

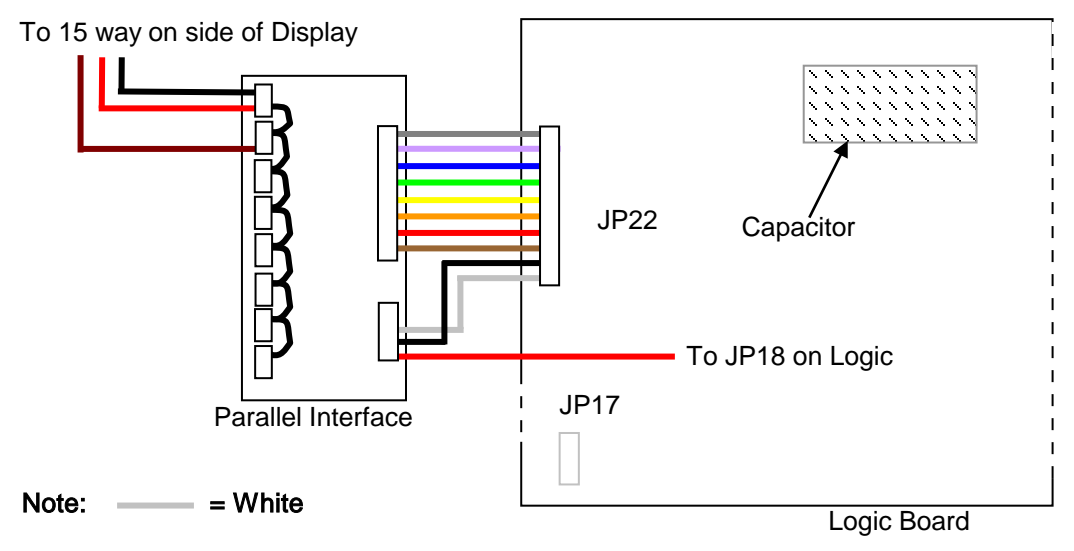

Figure 8 - Parallel Interface Wiring.

### 4.3. 15 Way Connections

The pin connections for the 15-way connector on the side of the Display are shown in the Figure below.

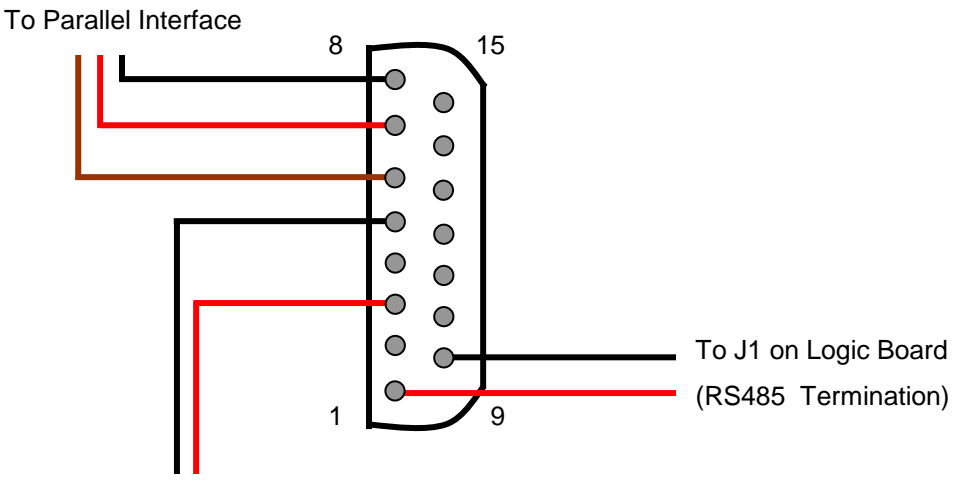

RS232 Out (Not Used)

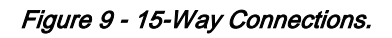

# 4.4. Interface Box, 24V / Volt-free

The Display may be incremented by 24 Volt or Volt-free pulses received from the PLC. For 24 Volt operation, use Pins 1 and 9 on the 15-way connector. For Volt-free operation, use Pins 8 and 15. The GND on Pin 4 of the Maplin is connected to Pin 15 of the 15-way connector.

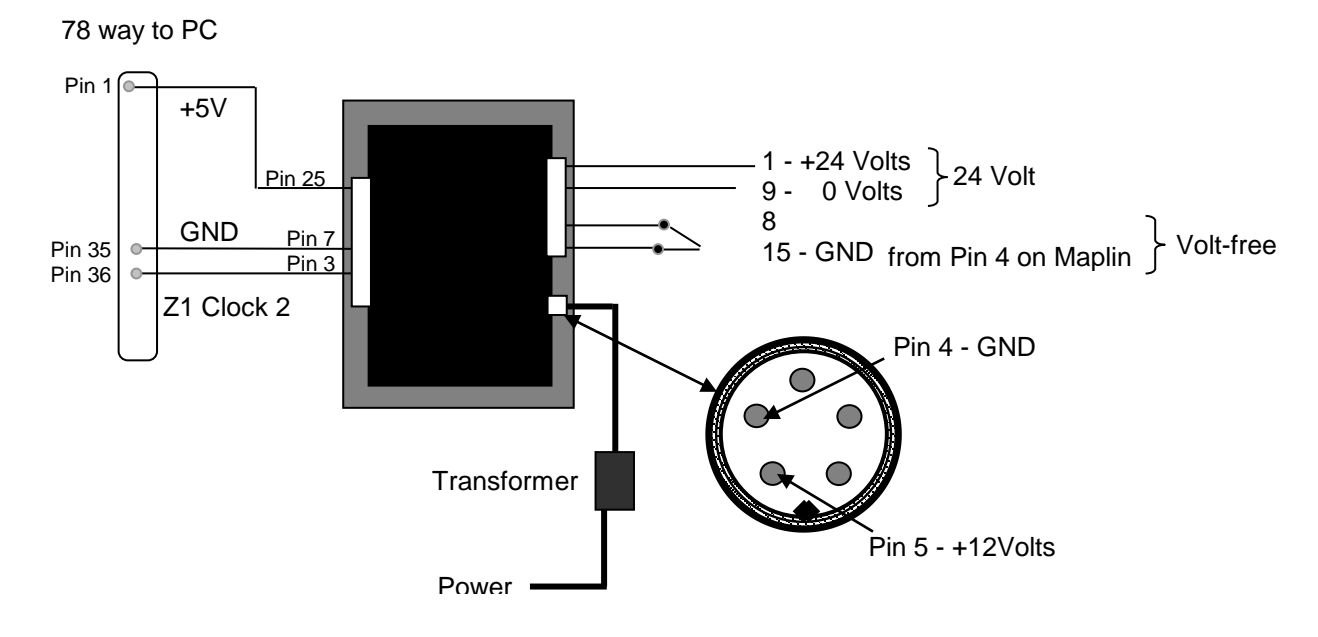

Figure 10 - Pinouts for Interface Box.

### 4.5. Data Acquisition Card PC212E

The Data Acquisition Card PC212E is provided to improve the speed of data transfer between the PLC and the host PC running ProdnSDS. To install the Card and Software, refer to the CD that is supplied with the Card.

Note: Before installing the Card, move the Jumper on J1 from Link 5 to Link10.

### 5. Maintenance

Warning: Disconnect the power supply before you replace defective parts. Make sure work area is clean and clear of tools and miscellaneous items of equipment after maintenance.

#### 5.1. Maintenance Instructions

#### 5.1.1. Cleaning the Display

Routine cleaning of the Display Board is at the discretion of the operator and subject to local conditions. Use damp non-abrasive materials such as a sponge, or lint-free cloth and a soft detergent (washing-up liquid) to clean the Display. Remove difficult stains or marks with a suitable solvent. DO NOT USE sharp or metal objects.

#### 5.1.2. Preventative Maintenance

Inspect the Display for defects before each operation. Do a visual check for the following:

- Damaged or dirty Lens
- Defective LEDs
- Loose cables

#### 5.1.3. Corrective Maintenance

Replacing a defective Display Panel:

- 1. Remove the side bracket and Lens of the Display
- 2. Loosen the attaching screws on the Display Panel
- 3. Disconnect wiring and remove the defective Display Panel
- 4. Connect the wiring and attach the Display Panel
- 5. Slide in the Lens and attach the side bracket.

Replacing a defective Logic Board:

- 1. Remove the side bracket and Lens of the Display
- 2. Loosen the attaching screws on the Display Panel if required
- 3. Disconnect wiring and remove the Display Panel
- 4. Remove the Logic Board by unscrewing the attaching nuts
- 5. Replace the Logic Board and connect all wiring
- 6. Slide in the Lens and attach the side bracket.

Replacing a defective Fuse:

- 1. Use a flat-head screwdriver to open the Fuse holder on the Display
- 2. Replace the Fuse
- 3. Close the Fuse Holder.

Clean the Display with a damp cloth and make sure the unit is watertight after all maintenance.

#### 5.1.4. Special Measures following a Stoppage

If the Display is out of service for a long period of time, carefully remove the Display and store it in a cool dry place.

### 5.2. Handling Equipment

- One working platform
	- Standard tool kit

### 5.3. Special Tools

There are no special tools required.

#### 5.4. Spare Parts

For spare parts, contact your nearest Data Display Customer Service Department.

| ltem | Part Number        | <b>Description</b>                |
|------|--------------------|-----------------------------------|
| 1    | <b>DL405R</b>      | Display Panel, 100cm, 5 Character |
| 2    | <b>DL406R</b>      | Display Panel, 100cm, 6 Character |
| 3    | <b>DL205R</b>      | Display Panel, 50cm, 5 Character  |
| 4    | <b>DL216R</b>      | Display Panel, 50cm, 16 Character |
| 5    | D00 2216           | Power Supply Unit, 12V 150W       |
| 6    | D00-3324           | Fuse, 10 Amp                      |
| 7    | D00 1671           | Filter                            |
| 8    | <b>DSA ML 2000</b> | Logic Board                       |
| 9    | D0-RS485           | RS485 Board                       |
| 10   | D00 453901         | Thermostat, Preset                |
| 11   | D00 453203         | Fan                               |

Table 2 – Spare Parts for Display.

Make sure to quote the Data Display No. in the Product Specifications section of this Manual and the Serial No of the display.

### 5.5. Return of Equipment

Follow the procedures listed below when returning a Display:

- 1. Disconnect all cables and carefully remove the Display from the mounting.
- 2. Pack the Display in the original packing.
- 3. If the original container is not available, pack the Display in a wooden carton. Use cardboard and polystyrene wedges to protect and cushion the Display.
- 4. Mark carton(s) "THIS SIDE UP" , "THIS SIDE DOWN" and "FRAGILE" where appropriate.
- 5. Make sure to include with the Display the following information:

NAME

ADDRESS

TELEPHONE NUMBER

SERIAL NUMBER OF DISPLAY

DESCRIPTION OF THE PROBLEM

(A short description is sufficient)

Contact your nearest Data Display Customer Service Department and a suitable collection date and time will be arranged.

# 6. Product Specifications

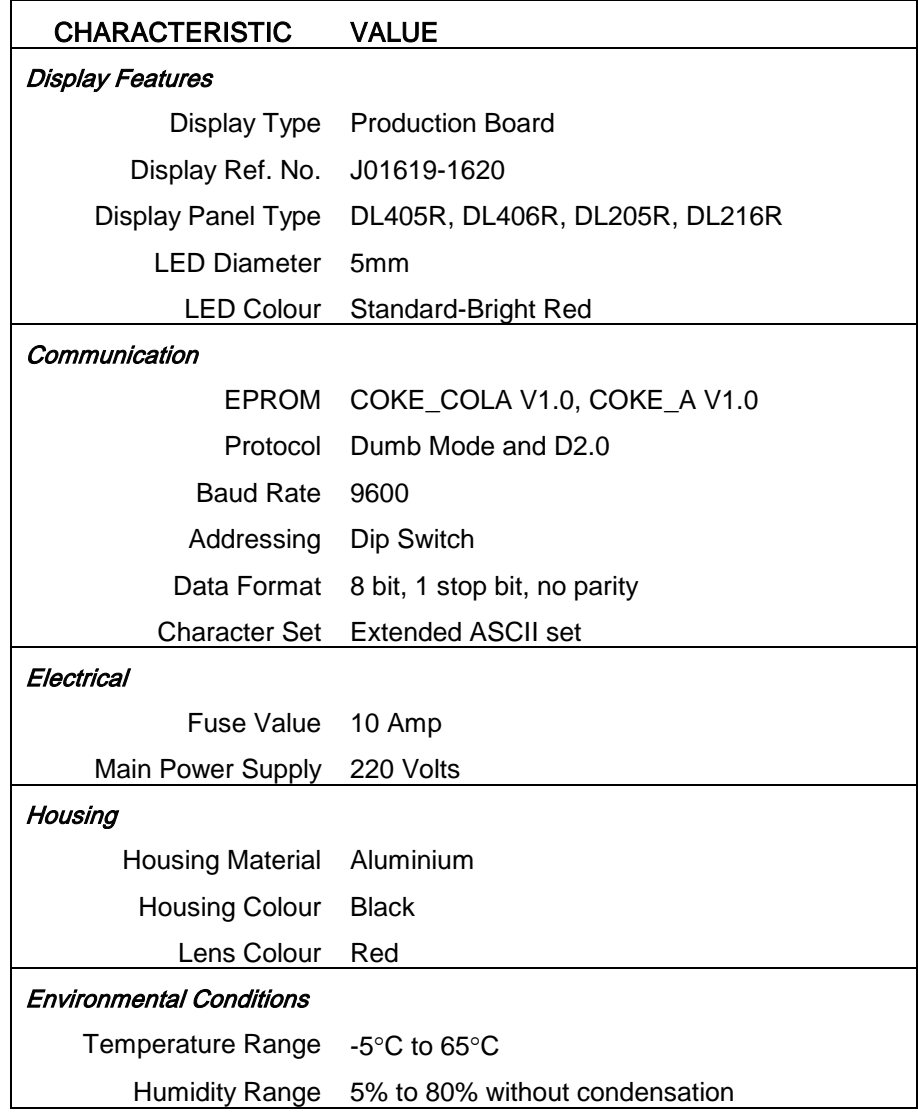

Table 3 - Product Specifications.